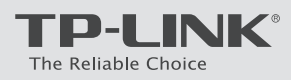

# **Quick Installation Guide**

# **Connecting the Hardware**

 If you don't need the phone service, just skip step 1 and directly connect the modem router to the phone jack with a phone cable, then follow steps 3 and 4 to complete the hardware connection.

300Mbps Wireless N USB ADSL2+ Modem Router TD-W8968

7106506038 REV4.0.0

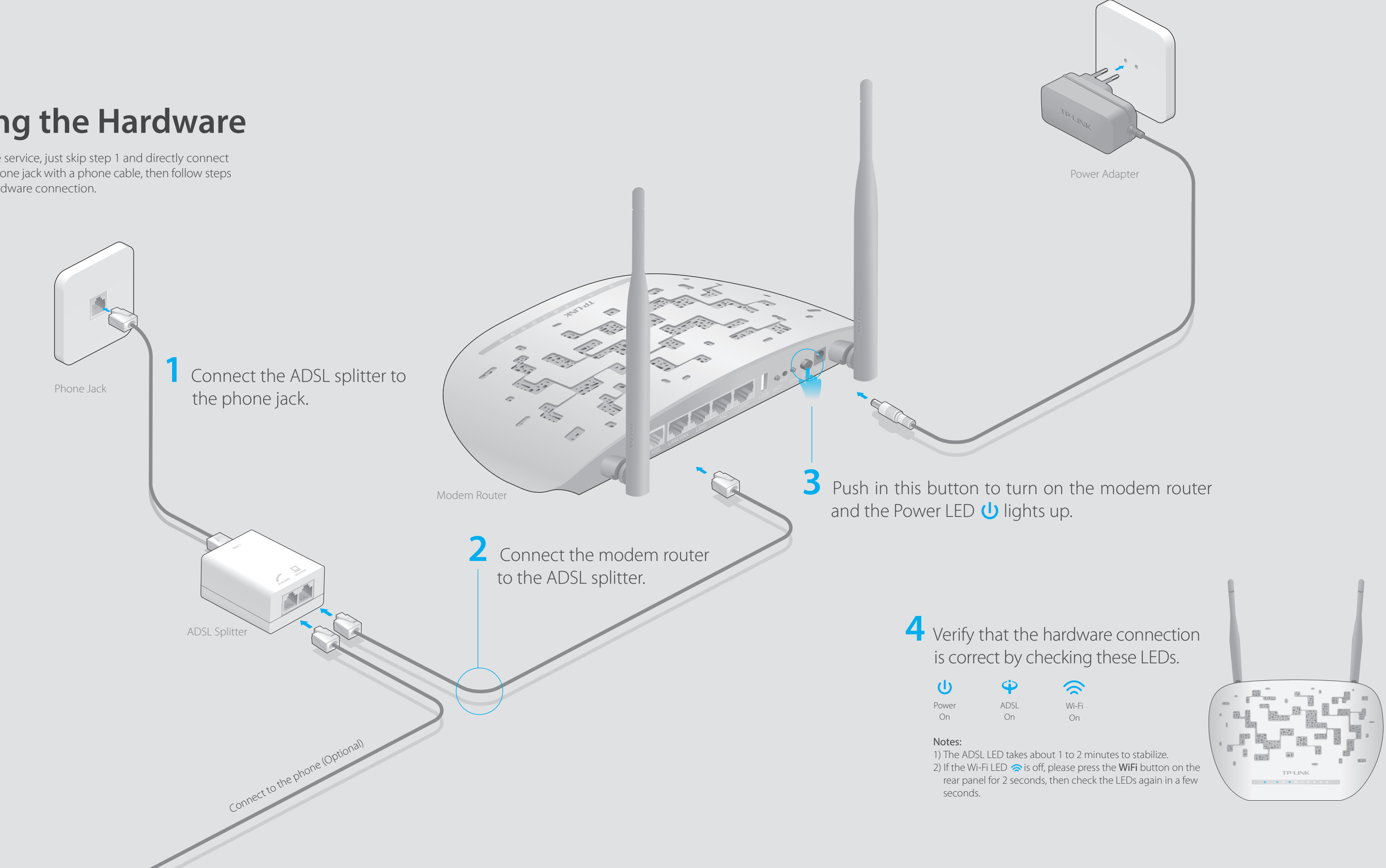

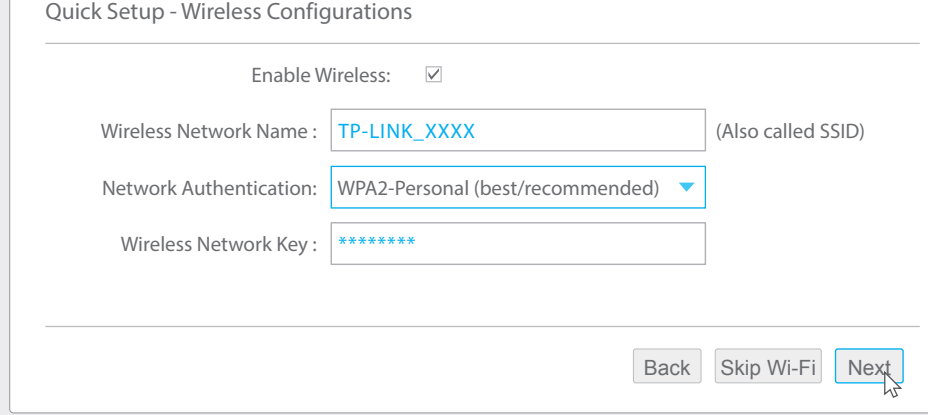

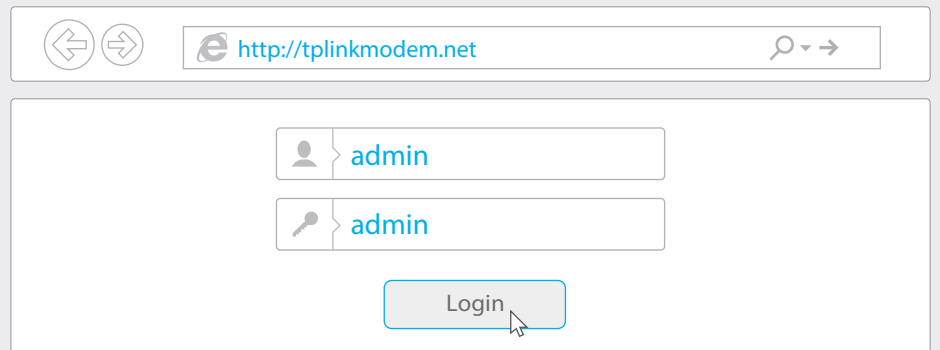

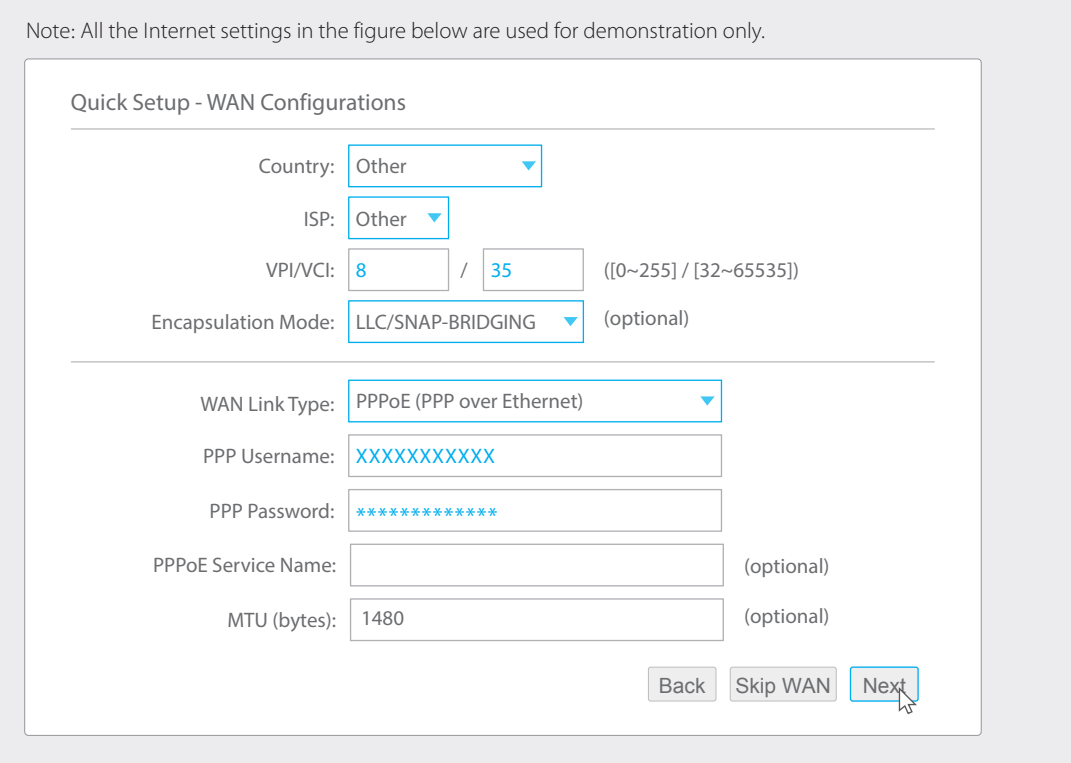

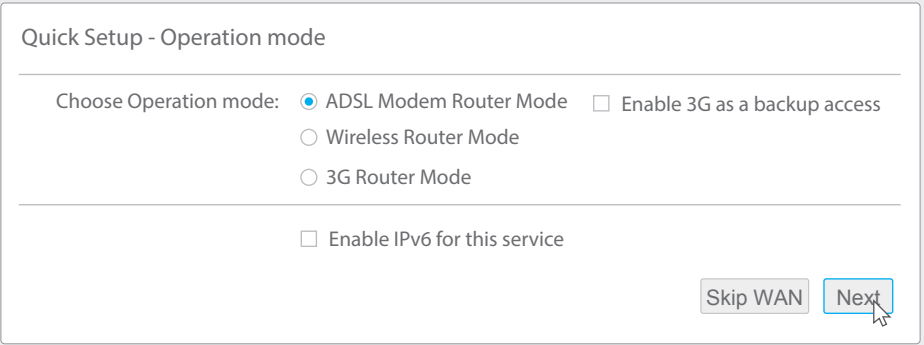

# **Configuring the Modem Router**

### **Wireless**

Connect wirelessly by using the SSID (wireless network name) and Wireless Password printed on the product label at the bottom of the modem router.

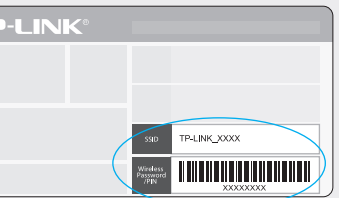

# **1. Connecting your computer to the modem router (Wired or Wireless).**

#### **Wired**

Connect a computer to the modem router and the LAN LED  $\mathbb{L}$  lights up.

### **2. Configuring the modem router via a web browser.**

#### D Verify or change the **Wireless** settings (wireless network settings) and click **Next** to continue.

E Check all the parameters and click **Confirm** to complete the configuration.

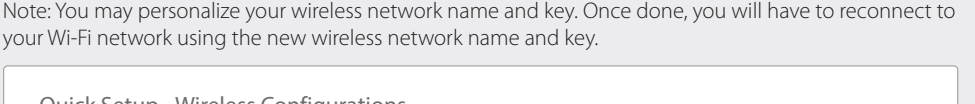

**B** Click **Next** to run the Quick Setup, and select the **Operation mode**. Here we use ADSL Modem Router Mode as an example. Then click **Next**.

Please consult your ISP (Internet Service Provider) for the following information before configuring the modem router.

- A2. If the computer is set to a static or fixed IP address, change it to obtain an IP address automatically from the modem router.
- A3. Verify http://tplinkmodem.net is correctly entered in the web browser and press Enter. A4. Use another web browser and try again.
- A5. Reboot your modem router and try again.
- A6. Disable and enable the active network adapter.

#### **VPI and VCI: \_\_\_\_\_\_\_ WAN Link Type: \_\_\_\_\_\_\_**

#### **Encapsulation Mode (optional):**

If your WAN Link Type is PPPoE/PPPoA, please get further information of your account username and password.

# **USB Features**

Use the USB port for media sharing, storage sharing and printer sharing across your local network. You can also set up an FTP server to access your files remotely through the Internet.

Note: If the login window does not appear, please refer to FAQ > Q1. **A** Enter **http://tplinkmodem.net** or **192.168.1.1** in the address bar of a web browser. Use **admin** for both username and password, and then click **Login**.

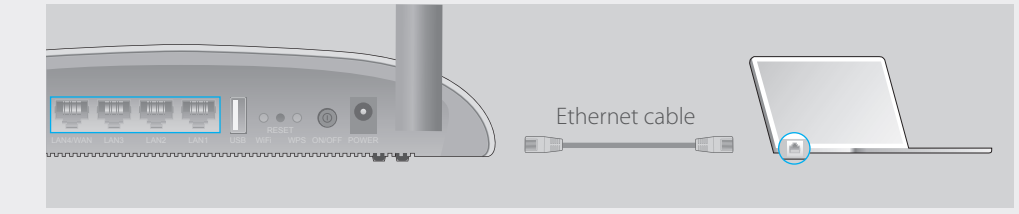

The USB port can also be used for 3G Modem Sharing. Insert the 3G USB modem into the USB port, and share your 3G Internet with multiple devices or use the 3G network as a backup solution for Internet access.

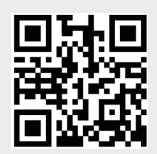

A2. Log into the web management page of the modem router, and go to **Management** > Settings > Restore Default, click Restore Default Settings and wait until the reset process is complete.

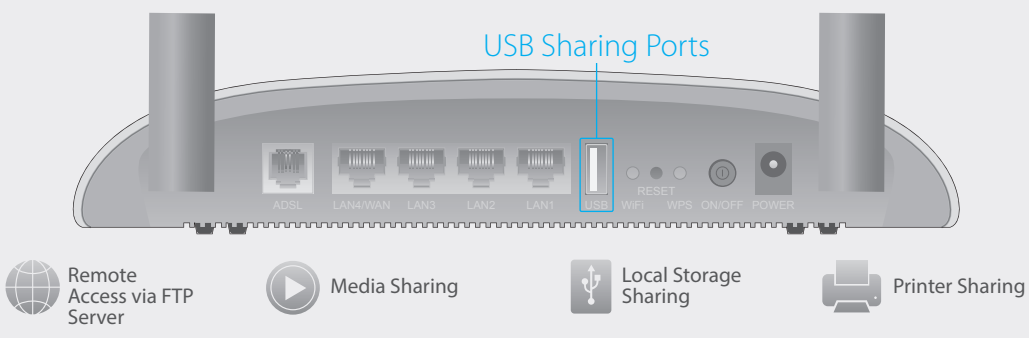

Refer to FAQ > Q3 to reset the modem router, and then use **admin** (all lowercase) for both username and password to log in.

To learn more about the USB features,

visit http://tp-link.com/app/usb or simply scan the QR code.

**C** Select your **Country** and **ISP** from the drop-down list. Complete the **WAN** settings with the information provided by your ISP and click **Next**. Here we use PPPoE for demonstration.

# **FAQ (Frequently Asked Questions)**

### Q1. What can I do if the login page does not appear?

A1. Make sure the computer is connected to the modem router properly.

## Q2. What can I do if I cannot access the Internet?

- A1. Make sure the telephone and Ethernet cables are plugged in correctly.
- A2. Try to log into the web management page of the modem router using the default address at http://tplinkmodem.net. If you can, try the following answers. If you cannot, change your computer to obtain an IP address automatically from the modem router. A3. Consult your ISP and make sure all the VPI/VCI, WAN Link Type, account username and password are correct. If they are not, please replace them with the correct settings and try again.
- A4. Restore the modem router to its factory default settings and reconfigure the modem router by following the instructions in this Quick Installation Guide. A5. Please contact our Technical Support if the problem still exists.

### Q3. How do I restore the modem router to its factory default settings?

A1. With the modem router powered on, press and hold down the Reset button on the rear panel of the modem router for more than 5 seconds and then release it. If all LEDs turn on momentarily, you restore the modem router successfully.

# Q4. What can I do if I forget my password?

### Web Management page password:

#### Wireless Network password:

A1. The default Wireless Password/PIN is printed on the product label of the modem router. A2. If the default wireless password has been changed, log into the modem router's web management page and go to Wireless > Security to retrieve or reset your wireless network password.

## Q5. What can I do if the ADSL LED  $\dot{\varphi}$  does not turn solid on?

A1. Check your cables and make sure they are all plugged in correctly, including the telephone lines and power adapter.

- A2. Manually change your DSL settings. Log into the modem router's web management page. Go to Advanced Setup > DSL, untick all the modulation options except G.D mt Enabled, ADSL 2 Enabled and AnnexL Enabled and click Save/Apply.
- A3. Restore your modem router to its factory default settings by referring to FAQ > Q3. A4. Remove the ADSL splitter, directly connect the modem router to the phone jack and then reconfigure the modem router by following the instructions in this Quick Installation Guide.
- A5. Contact your Internet service provider to verify if the ADSL line is in good status. A6. Please contact our Technical Support if the problem still exists.

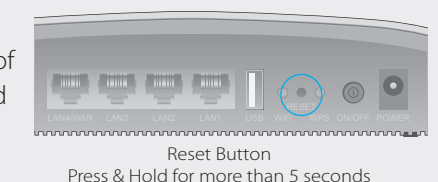